# UNISPORT DIGITAL

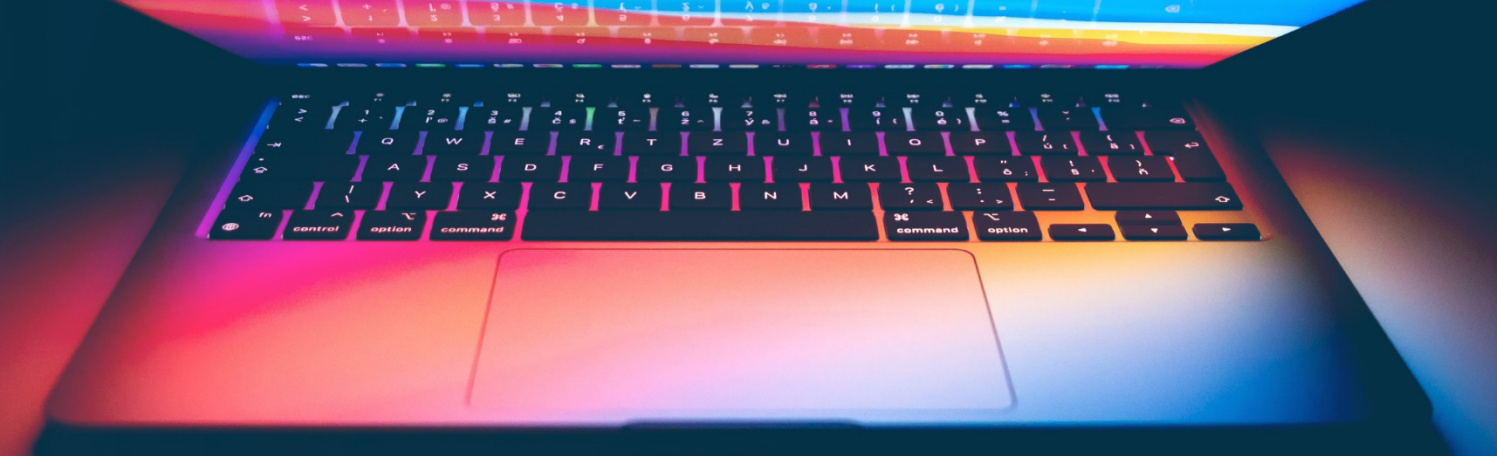

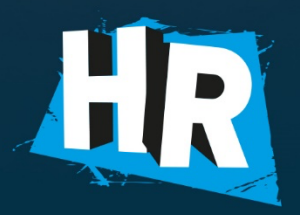

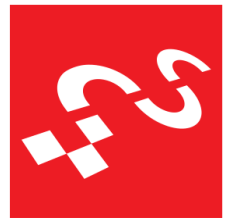

Poštovani,

Digitalna transformacija nije budućnost. Digitalna transformacija je sadašnjost i dostupna je svima kako bi olakšala procese prijava i sudjelovanja na natjecanju.

U nastavku ovog dokumenta dobit ćete pregled korištenja novog digitalnog sustava za prijavu i provođenje UniSport natjecanja. Projekt izrade digitalnog sustava popularnog naziva "UniSport Digital" pod kapom je Hrvatskog akademskog sportskog saveza, a korištenje sustava predviđeno je za sve članice, kako za organizaciju lokalnih natjecanja, tako i za sudjelovanje na nacionalnim prvenstvima.

Upute za korištenje sustava podijeljene su u tri segmenta:

- 1. Kreiranje korisničkog profila u sustavu svi korisnici sustava
- 2. Prijava visokog učilišta na natjecanja generalna prijava visokog učilišta
- 3. Prijava natjecatelja za natjecanje individualna prijava visokog učilišta

Beneficije novog sustava i kompletne informatizacije su veliki, kako za samu organizaciju, tako i za krajnje korisnike. "UniSport Digital" uključuje novi akreditacijski sustav, novi zapisničarski sustav, novi moderniziran web i novu mobilnu aplikaciju.

UniSport Akreditacijski sustav dostupan je na poveznici:

https://unisport-akreditacijska-prod.herokuapp.com/

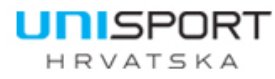

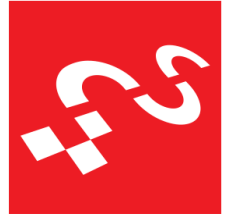

## Kreiranje korisničkog profila u sustavu – svi korisnici sustava

1. Potrebno je otvoriti u nekom od Internet preglednika poveznicu Akreditacijskog sustava:

https://unisport-akreditacijska-prod.herokuapp.com/

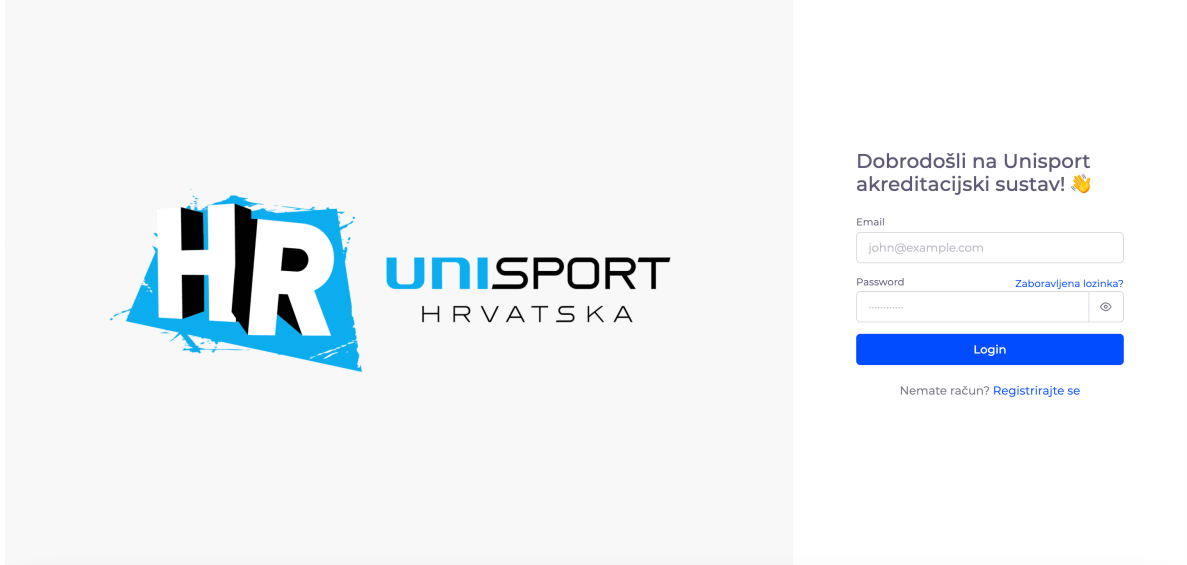

Na navedenoj poveznici će se registrirati svi korisnici sustava što uključuje službene osobe koje predstavljaju visoka učilišta te provode prijave, službene osobe kao voditelji/treneri ekipa koji će biti uz natjecatelje na sportskim borilištima te sami studenti sportaši.

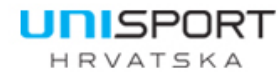

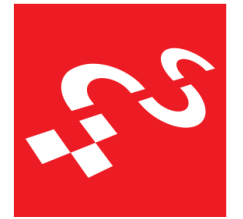

2. Kod inicijalnog stvaranja profila, potrebno je odabrati opciju pri donjem desnom kutu "Registrirajte se" ili se prijaviti putem izravne poveznice https://unisport-akreditacijska-prod.herokuapp.com/register

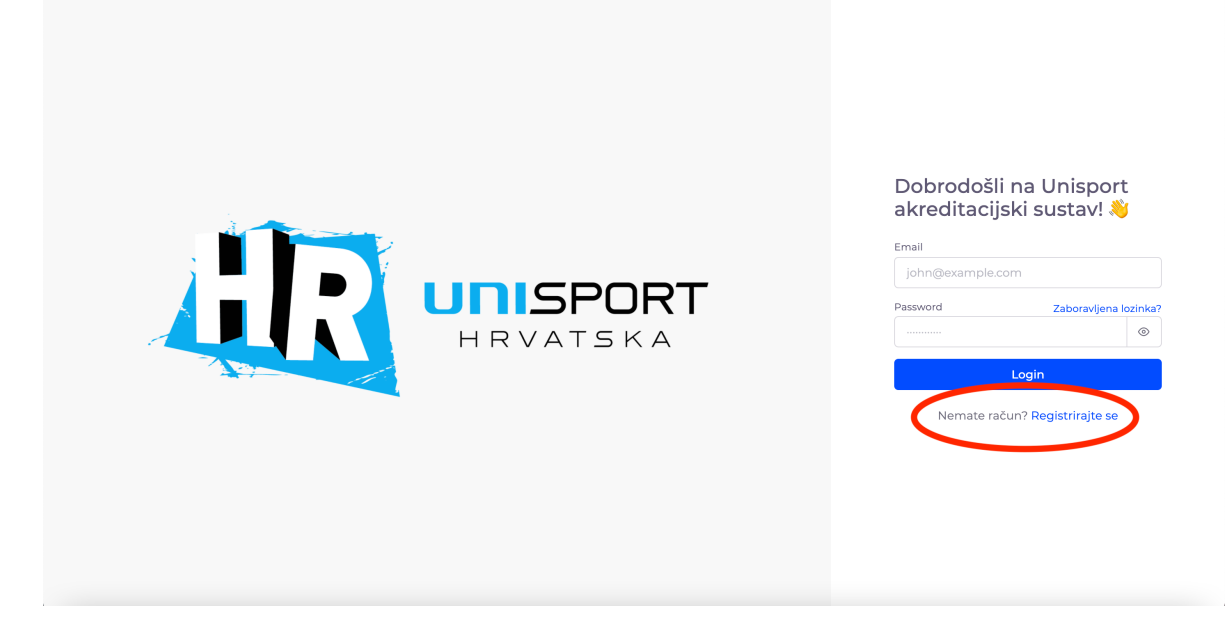

3. Kod novo otvorenog prozora, potrebno je unijeti sve podatke potrebne za stvaranje profila

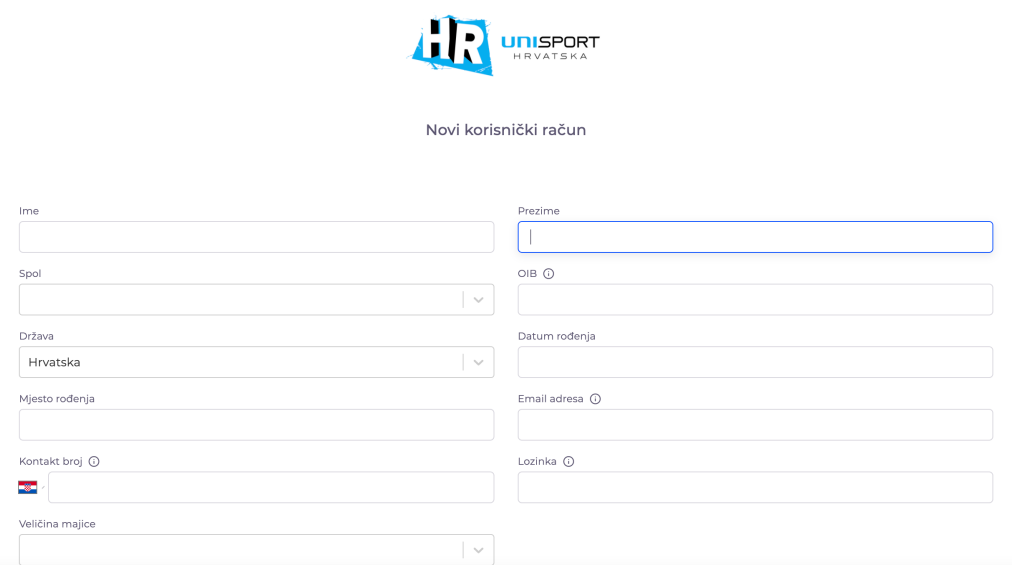

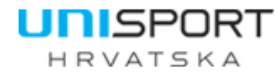

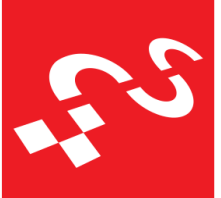

Croatian Academic Sports Federation

**Napomena A**: Format unosa tekstualnih podataka radi standardizacije prikaza treba biti kombinacija velikih i malih slova, primjerice polje Ime i prezime (**Ispravno: Petar Perić**, Neispravno: PETAR PERIĆ)

**Napomena B**: Paziti na ispravnost unosa OIB-a (11 znamenki)

**Napomena C**: Kod unosa datuma rođenja za unos godine, godinu je najpraktičnije unijeti dvostrukim klikom na trenutnu godinu i izravnim unosom godine te zatim odabirom mjeseca i točnog datuma. Nije potrebno "scrollati" godine unatrag po mjesecima.

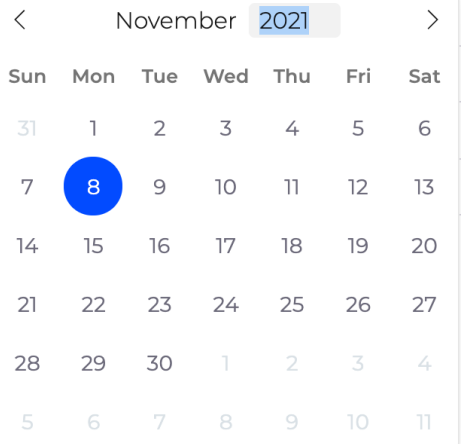

**Napomena D**: Mjesto rođenja potrebno je upisati i zatim odabrati iz padajućeg izbornika. Državu rođenja također je moguće odabrati unosom teksta ili odabirom iz padajućeg izbornika. Unosom svakog slova sužava se izbor u padajućem izborniku.

**Napomena E**: Email adresa koju unosite je vaše korisničko ime za korištenje sustava te je ujedno i mail adresa na koju će vam pristizati notifikacijski mailovi vezani za vaše odrađene akcije u sustavu (prijavili ste ekipu koja je zatim odobrena – dolazi notifikacijski mail na navedenu adresu da je prijava odobrena). Odabrani mail može biti bilo koji, za koji vi smatrate da vam je najpregledniji i najpraktičniji za korištenje.

**Napomena F**: Lozinka mora sadržavati MINIMALNO 6 znakova

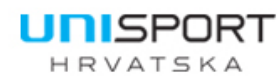

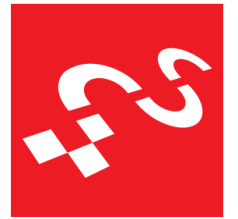

**Napomena G**: Kontakt broj je potrebno unijeti u formi 091111111 ( nije potrebno +38591111111 niti 091 111 111 s razmakom). Sustav će sam prilagoditi potreban format.

**Napomena H**: Veličina majice se odabire iz padajućeg izbornika te se može ažurirati u profilu nakon registracije na dnevnoj bazi.

**Napomena I**: Prilog fotografije je OBAVEZAN dio registracije i format fotografije MORA biti istovjetan fotografijama koje se redovito koriste za osobne iskaznice, putovnice, akreditacije…

1.) Veličina datoteke koja se prilaže je do maksimalnih 3 MB. (Ukoliko imate fotografiju velike rezolucije, potrebno ju je prethodno umanjiti do maksimalnih 3 MB)

2.) Moguće je priložiti samo slikovne datoteke, standardizirano za EUSA pravila.

3.) Pozadina iza osobe MORA biti bijela i uniformna. Bez "selfi" fotografija.

4.) Osoba na fotografiji NE SMIJE nositi kapu, naočale niti bilo kakve druge objekte koji će stvarati sjenu na lice. Gledati izravno u foto aparat/mobitel.

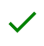

- Standard' 3.5 x 4.5 cm photos (for passport/ID).
- Full head from top of hair to shoulders.
- Directly facing camera with a neutral expression or a natural smile, with both eves open.
- Background is uniform, plain and white or off-white, and free of shadows.

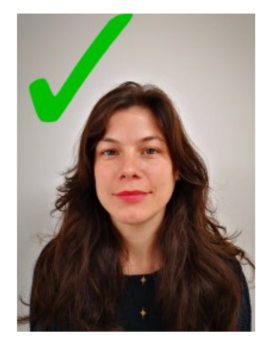

#### $\overline{\mathsf{x}}$

- No selfies
- If possible, no glasses (no dark frames allowed) if you must wear glasses, ensure that there is no reflection on the glasses.
- No hats or head coverings, except for religious or medical
- purposes and with a signed statement.
- No shadows or other objects in the background or on the face.

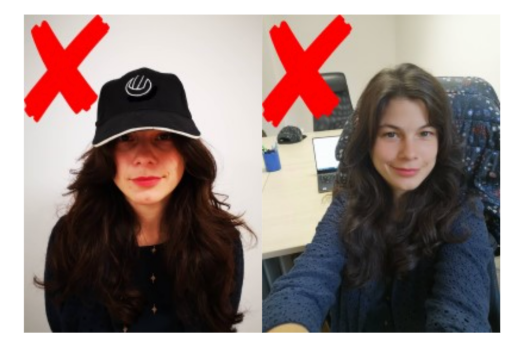

Your application will be delayed if your photo does not meet the guidelines.

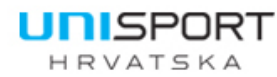

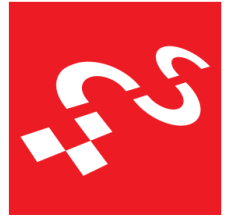

**Napomena J**: Ukoliko ne želite da fotografija bude javno prikazana uz vaš profil na web sučelju i mobilnoj aplikaciji, možete bilo kojem trenutku na svom profilu odznačiti oznaku "Profilna slika javno vidljiva" te postavku mijenjati na dnevnoj bazi.

**Napomena K**: Završni korak registracije je prihvaćenje uvjeta i politike privatnosti.

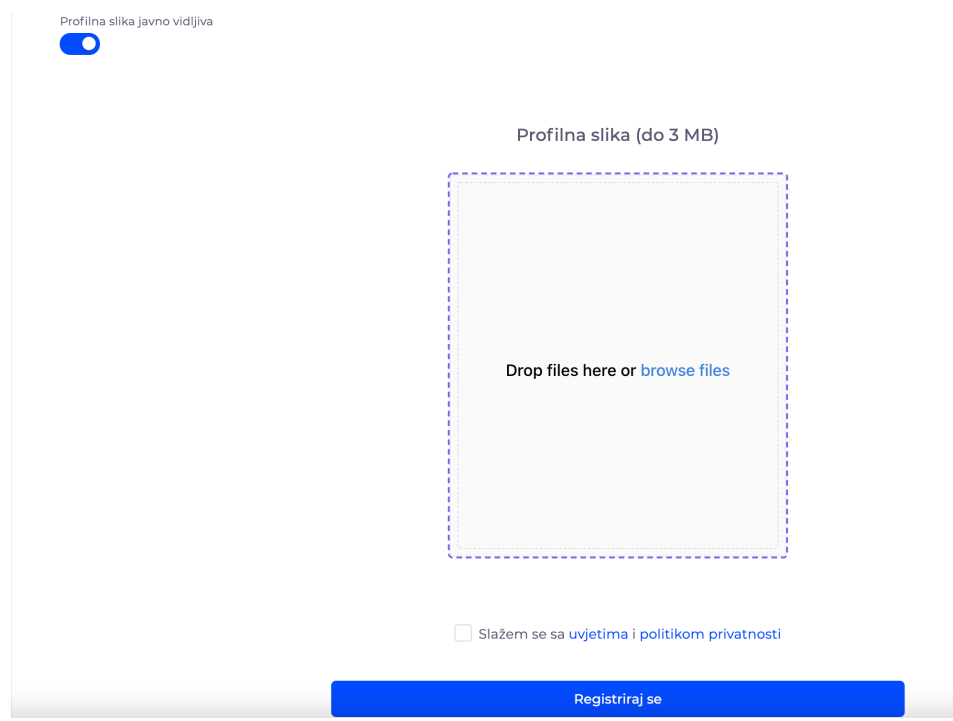

Svaki izrađeni profil prolazi korak autorizacije od strane administratora Hrvatskog akademskog sportskog saveza i lokalnih članica.

Po izradi profila status je automatski u fazi "Vaš profil je na čekanju za odobrenje". Administratori provjeravaju jesu li svi podaci ispravno uneseni, odgovara li fotografija uvjetima pod kojim je trebala biti priložena (bijela pozadina, bez dodataka…). Ukoliko neki podaci nisu ispravno uneseni, administratori odbijaju profil uz povratnu poruku koje je podatke potrebno izmijeniti, a ukoliko je sve ispravno uneseno, profil je odobren te će se pod statusom profila pojaviti poruka zelene boje "Vaš profil je odobren".

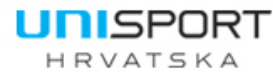

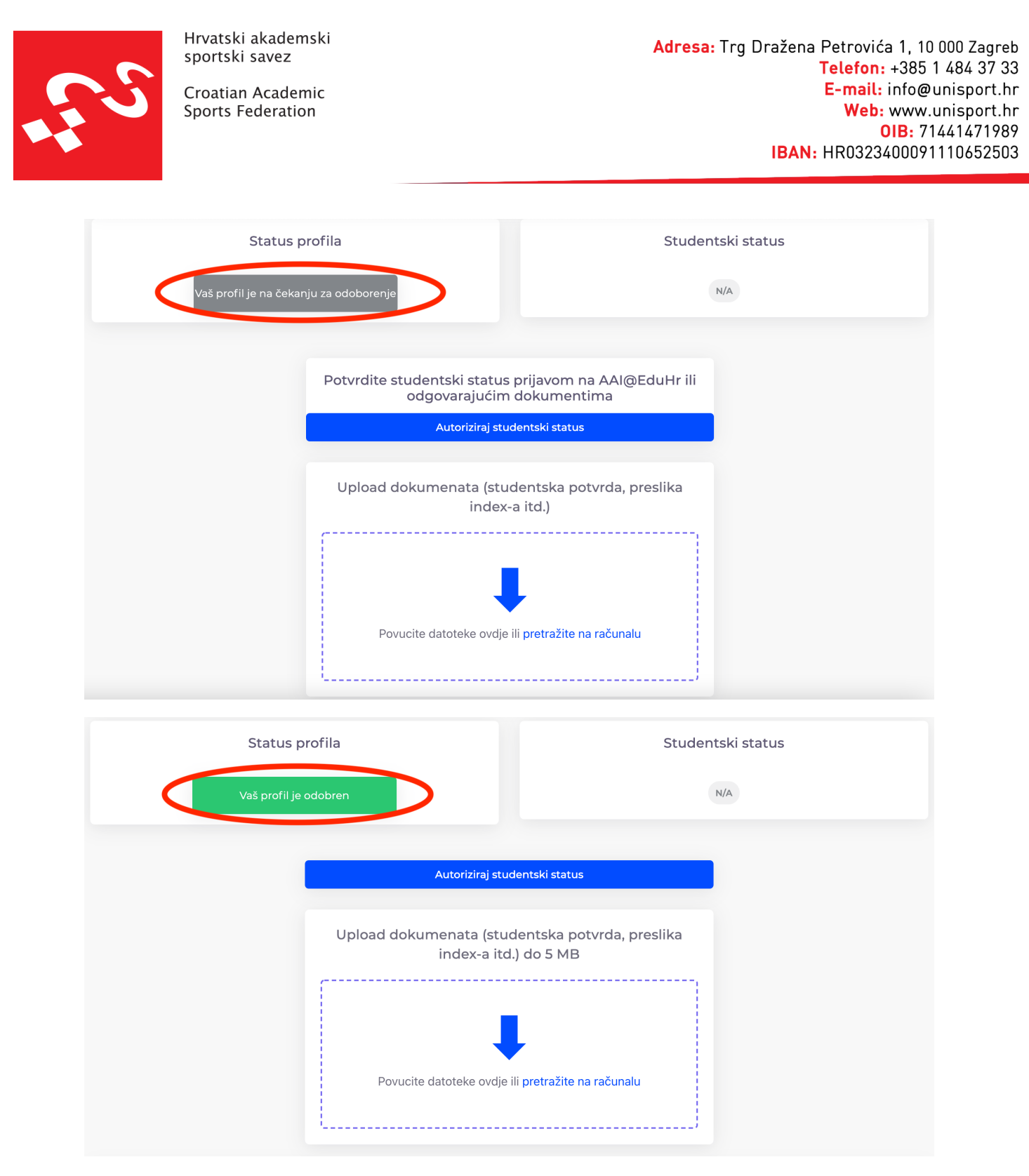

Natjecatelji, nakon što im profil bude odobren, trebaju jednom godišnje autorizirati svoja studentska prava klikom na "Autoriziraj studentski status".

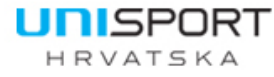

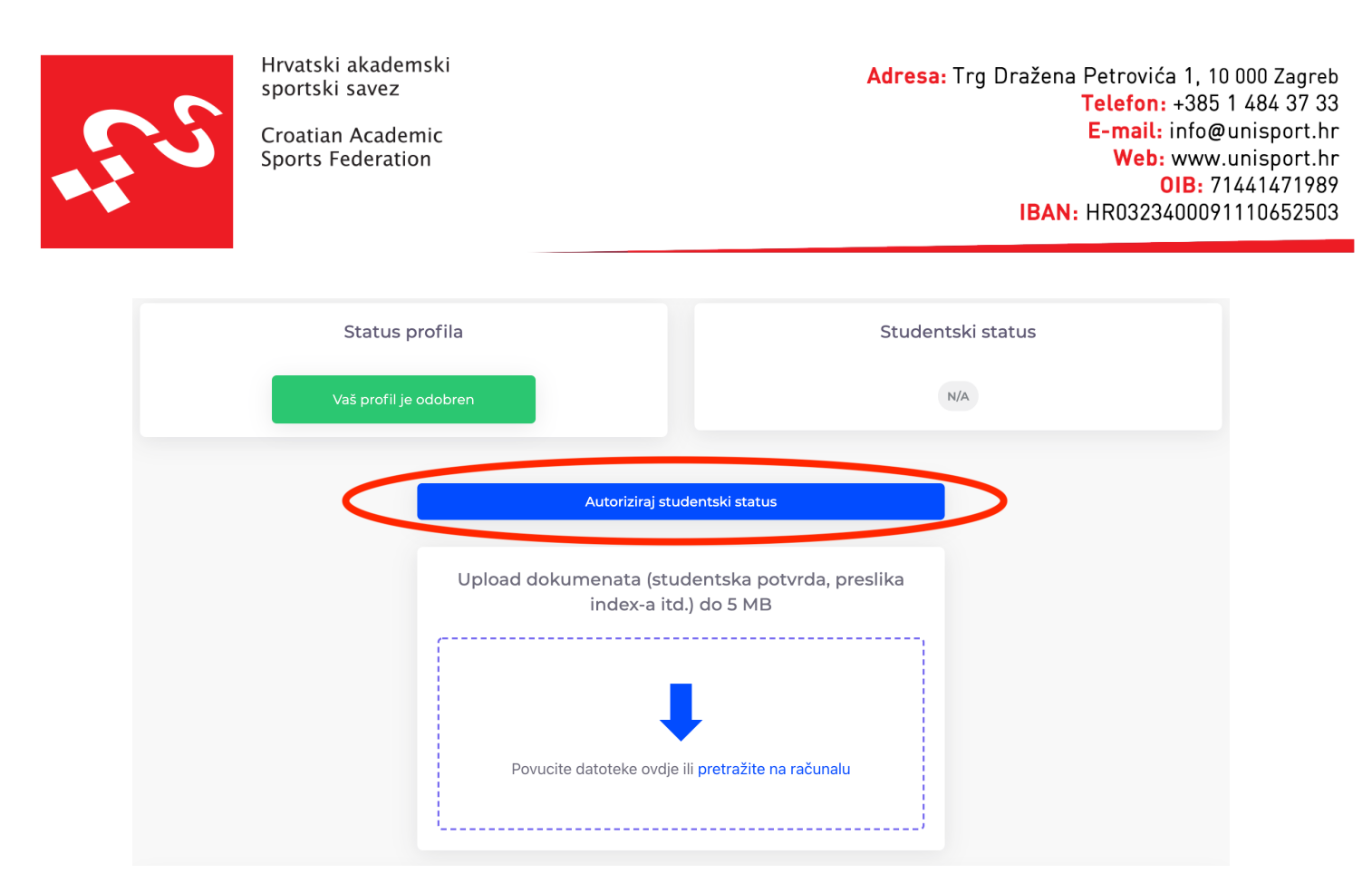

Klikom na "Autoriziraj studentski status" stranica će otvoriti zaseban prozor autentifikacije putem Sveučilišnog računskog centra kroz prijavu AAI@EduHr sustav.

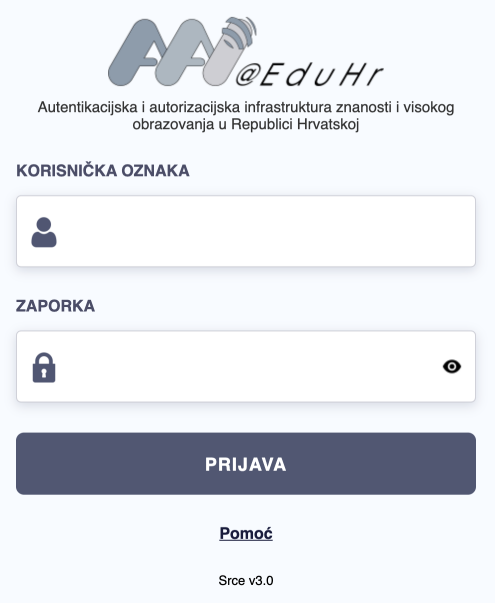

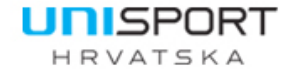

Croatian Academic Sports Federation

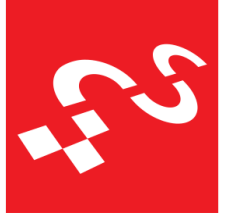

Unosom korisničke oznake i zaporke (AAI podaci, ne podaci koje ste koristili za registracju u UniSport akreditacijski sustav), UniSport sustav će dobiti povratnu informaciju o studentskom statusu korisnika (pripadnost ustanovi, datum isteka povezanosti s ustanovom…) iz kojih će biti vidljiv studentski status.

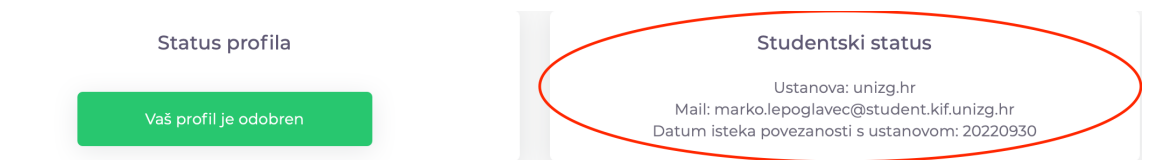

Iz navedenog primjera možemo iščitati da je Marko Lepoglavec student Kineziološkog fakulteta Sveučilišta u Zagrebu sa studentskim pravima do 30. rujna 2022.

Za osobe koji su diplomirali u prethodnoj godini ili nekoj ranijoj godini poput nastavnika koji imaju AAI identitet, a ostvaruju pravo nastupa, sustav će javiti poruku da je profil autoriziran, ali osoba nema pravo nastupa. Za sve takve osobe koje smatraju da ostvaruju pravo nastupa, ali i za studente kojima referada nije produžila studentska prava i slično, mogu priložiti dokument iz kojeg je vidljivo da se ostvaruje pravo nastupa (potvrda o završenom studiju, potvrda o upisanoj godini...) klikom na "pretražite na računalu" ili koristeći metodu *drag and drop*.

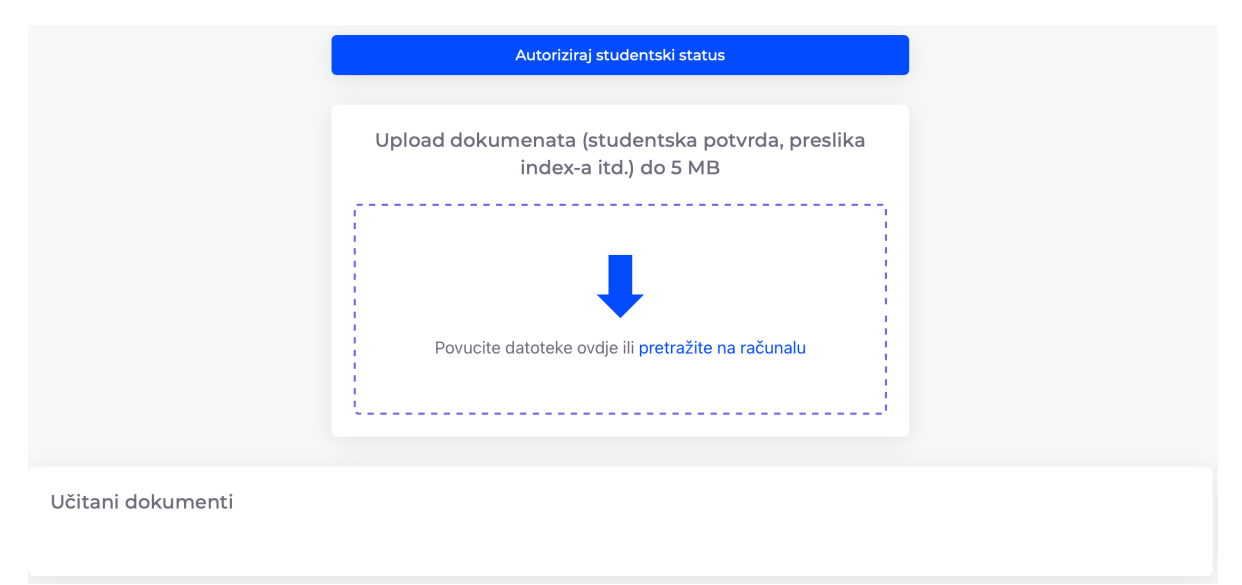

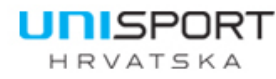

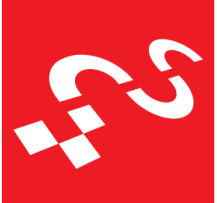

Croatian Academic Sports Federation

## Prijava visokog učilišta na natjecanja – generalna prijava visokog učilišta

Nulti korak prijave na natjecanje je dodjela prava korisniku u sustavu za predstavljanje i ulogu administratora visokog učilišta. Kako bi određeni korisnik dobio ulogu administratora visokog učilišta, visoko učilište ili sportska udruga visokog učilišta treba dostaviti ovjerenu izjavu iz koje je jasno vidljivo da određena osoba treba imati administratorsko pravo. Svako visoko učilište može dodijeliti to pravo za neodređeni broj osoba. Nakon što nastavnik TZK ili neka druga osoba dobije to pravo, nakon prijave u sustav trebat će odabrati svoju sastavnicu koja je dodijeljena.

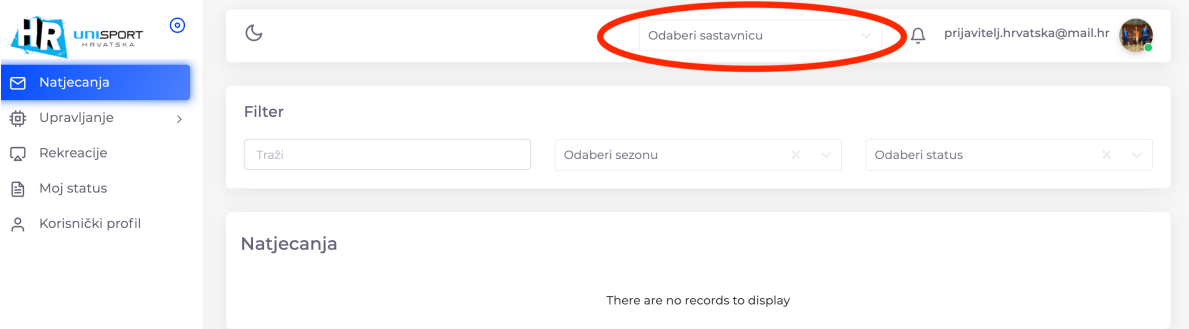

Nakon odabira sastavnice, korisniku će se pojaviti otvorena natjecanja za pripadajuće visoko učilište. Ukoliko korisnik administrira više od jednog visokog učilišta, tada mora provesti svaku prijavu zasebno odabirom sastavnice za koju provodi prijavu.

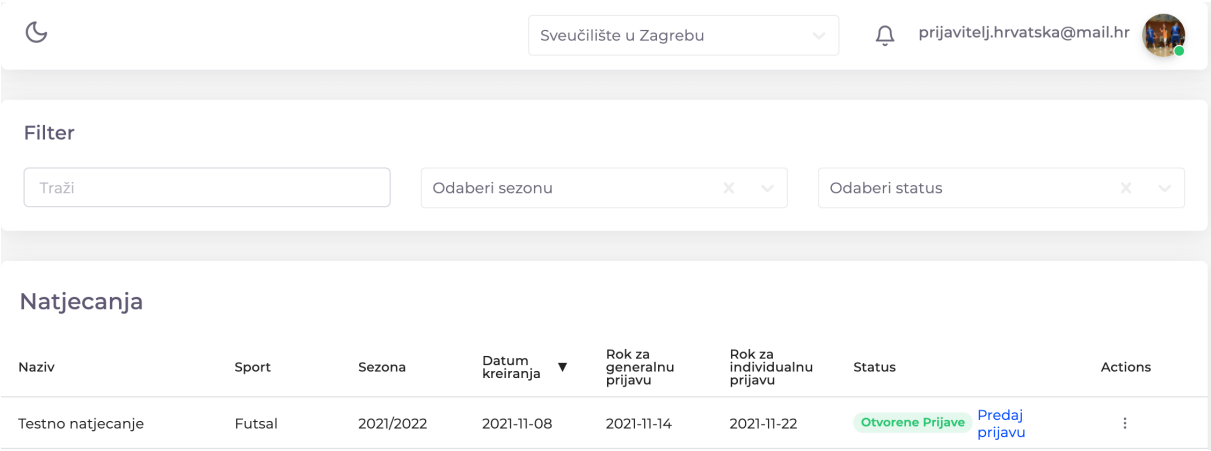

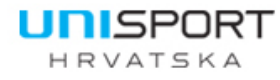

Croatian Academic

Sports Federation

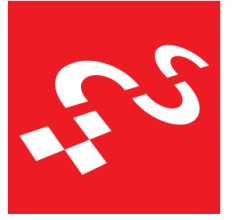

Za pregled natjecanja omogućen je i filter kojim se može filtrirati sezona za koju se pregledava natjecanje, kao i sam status natjecanja (Otvorene prijave za natjecanje, Zatvorene prijave – otvorena registracija ekipa, odnosno prijava sportaša, završene prijave ekipa i igrača te status u tijeku da je natjecanje započelo s odigravanjem).

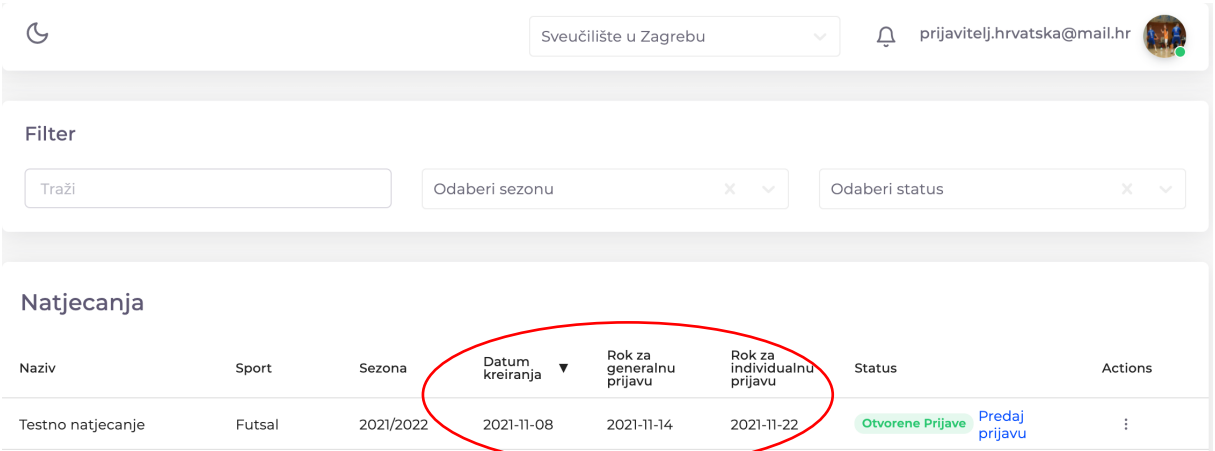

Iz prikaza natjecanja odmah se vide i svi važni datumi: datum kada su se otvorile prijave za natjecanje, datum do kada traju generalne prijave – odnosno prijave visokog učilišta na natjecanje i datum do kada traju individualne prijave – odnosno prijave igrača u ekipu za natjecanje.

Igrače u ekipu bit će moguće dodavati i naknadno kroz sezonu.

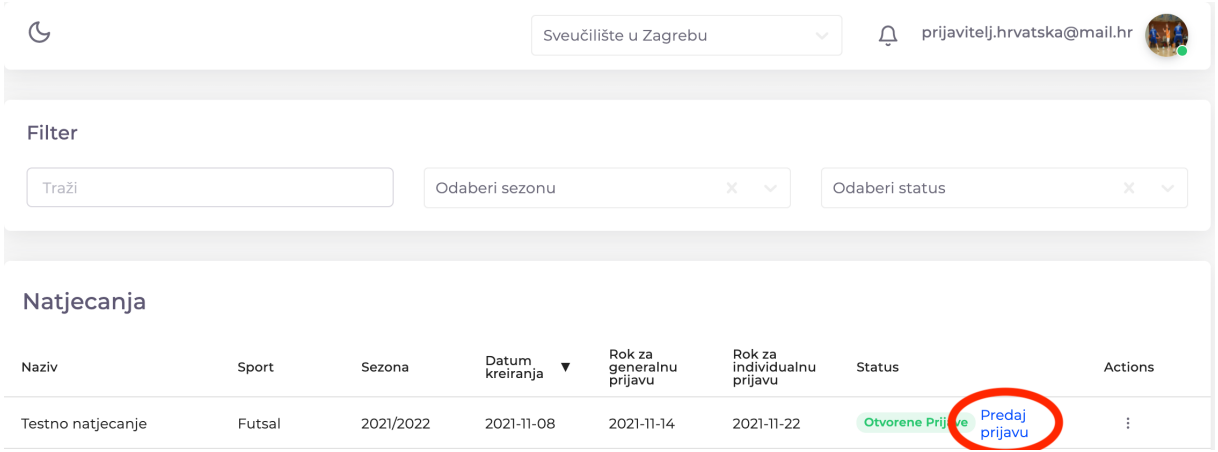

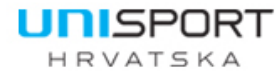

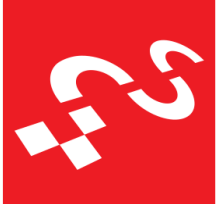

Klikom na "Predaj prijavu" započinje se proces prijave visokog učilišta na natjecanje. Prvi podaci koji se prikazuju su opći podaci visokog učilišta koje prijavljuje natjecanje.

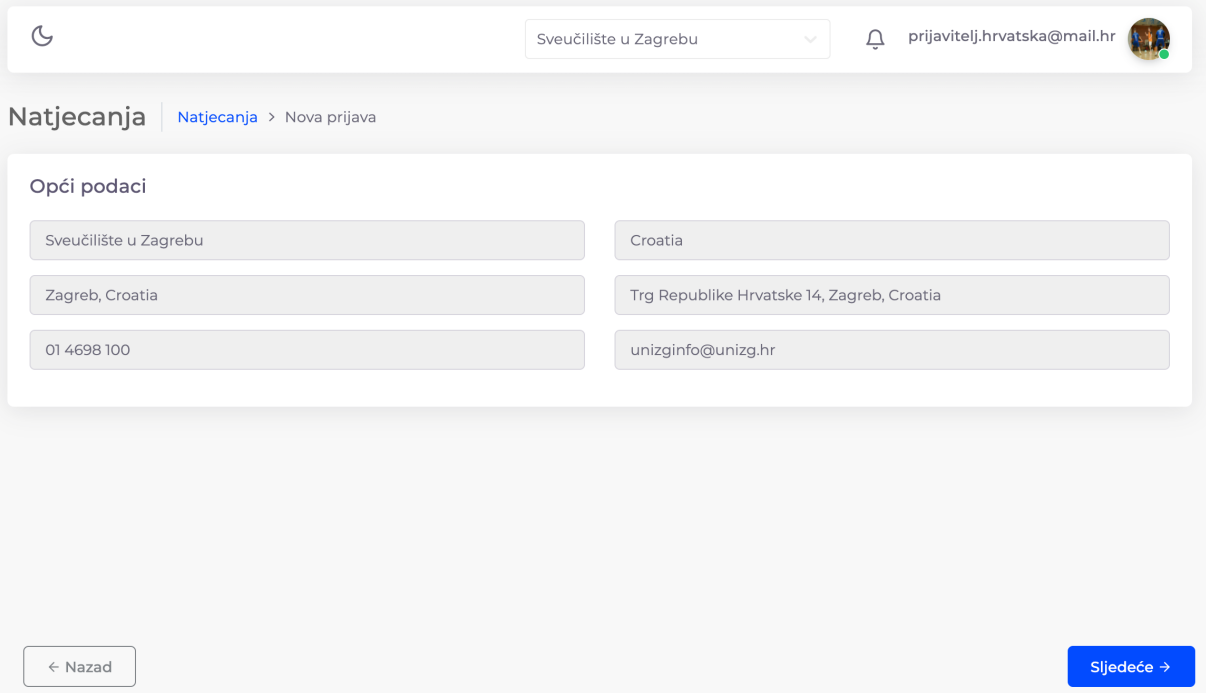

Nakon pregleda podataka odabire se gumb "Sljedeće". Ova kartica je važna za korisnike koji administriraju više od jednog visokog učilišta, kako bi imali informaciju za koje visoko učilište provode prijavu. Nakon klika na "Sljedeće", pojavljuje se ekran s kontakt podacima za natjecanje.

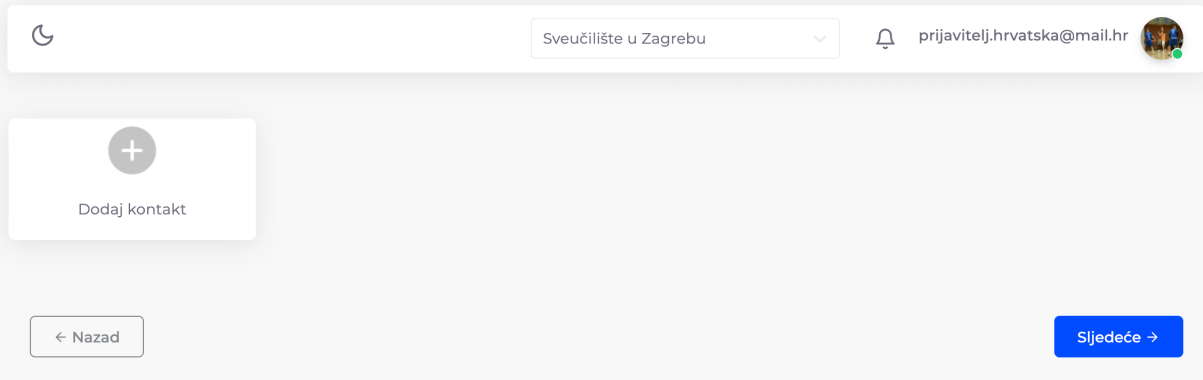

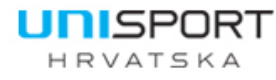

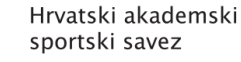

Croatian Academic

Sports Federation

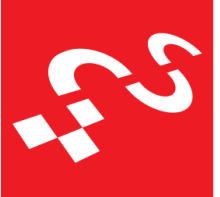

U ovom koraku administrator unosi sve kontakte za natjecanje koje prijavljuje, a za koga želi da bude na mailing listi, koja će se odnositi na informacije samo za natjecanje za koje se provodi prijava. Najčešće su to: nastavnici TZK visokog učilišta, predstavnici sportske udruge, trener ekipe, voditelj ekipe, kapetan ekipe…

Odabirom na "Dodaj kontakt" unose se kontakti podaci.

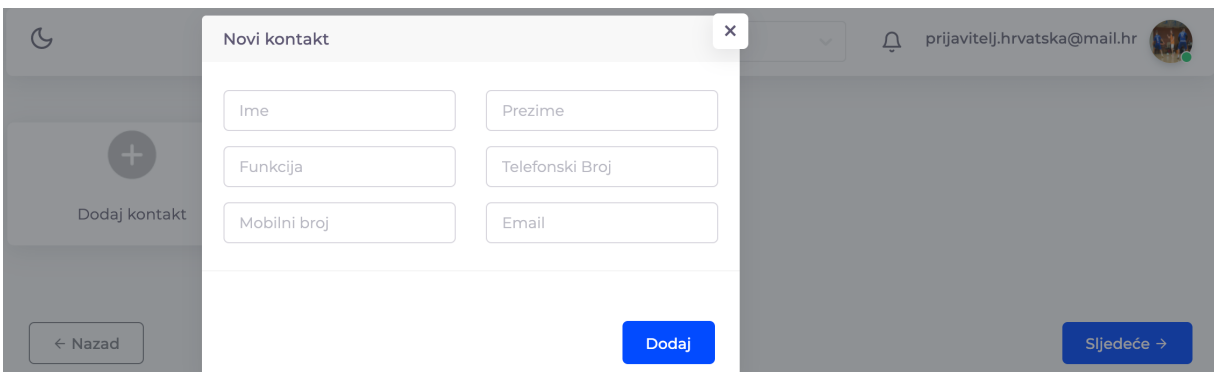

Administrator u ovom koraku može dodati neograničen broj kontakata za natjecanje te će na sve navedene kontakte dolaziti obavijesti za natjecanje.

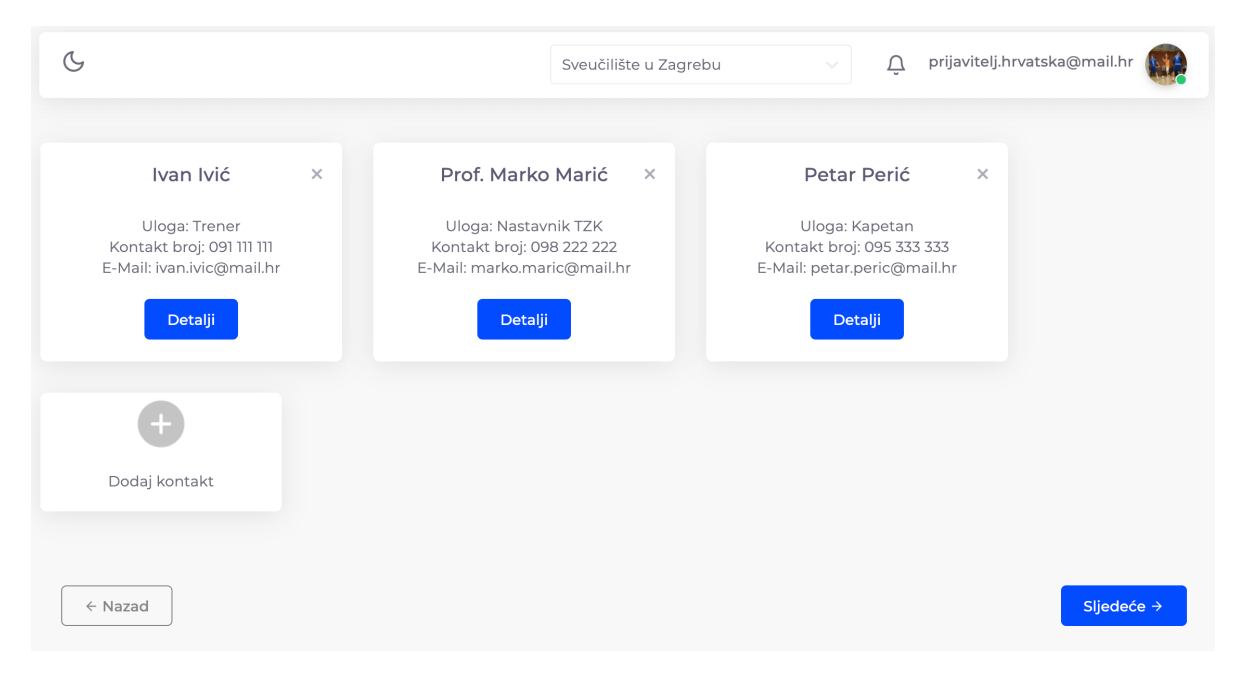

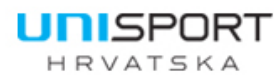

Croatian Academic

Sports Federation

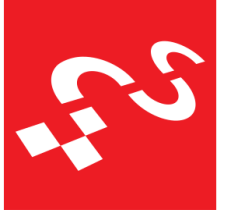

Odabirom na gumb "Sljedeće" dolazimo do faze pregleda prijave. Na ekranu se prikazuju osnovni podaci visokog učilišta koje se prijavljuje na natjecanje te podaci osoba koje će biti stavljene na mailing listu za natjecanje. Klikom na "Predaj prijavu" završava se proces prijave ekipe na natjecanje te se čeka povratna informacija organizatora natjecanja o prihvaćenoj prijavi.

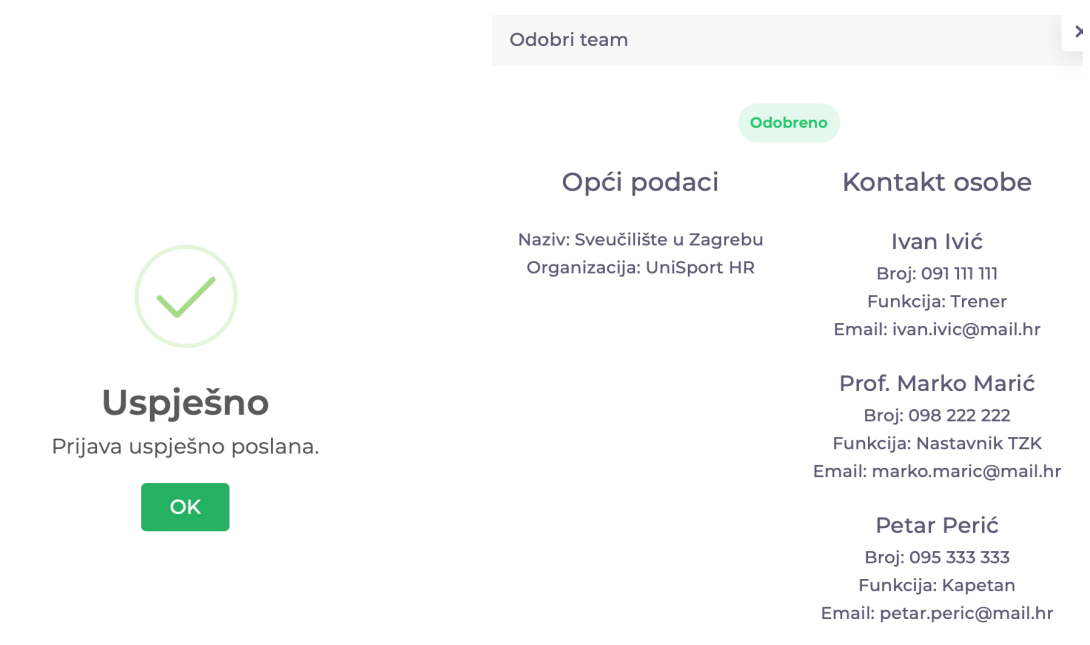

S desne strane vidljiv je prikaz pregleda prijave prilikom odobravanja od strane organizatora. Nakon što organizator natjecanja prihvati prijavu visokog učilišta, administrator će dobiti obavijest na mail kroz sustav da je prihvaćena prijava. Po završetku generalne prijave, odnosno prijave visokog učilišta na natjecanje, pristupa se individualnoj prijavi, odnosno prijavi natjecatelja i službenih osoba, a organizator će putem mailing liste obavještavati sve odabrane kontakte.

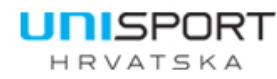

Croatian Academic

Sports Federation

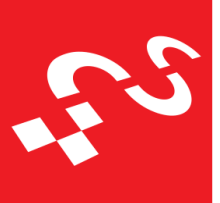

### Prijava natjecatelja za natjecanje – individualna prijava visokog učilišta

Ako je prijava za natjecanje odobrena prije isteka roka za generalnu prijavu, tada administrator može odmah pristupiti individualnoj prijavi natjecatelja i službenih osoba. Iako će status još uvijek prikazivati da su "Otvorene Prijave", odnosno da je u tijeku još uvijek prikupljanje prijava, klikom na tri točkice s desne strane otvara se prozorčić na kojem je moguće registrirati ekipu, odabirom na "Registriraj ekipu".

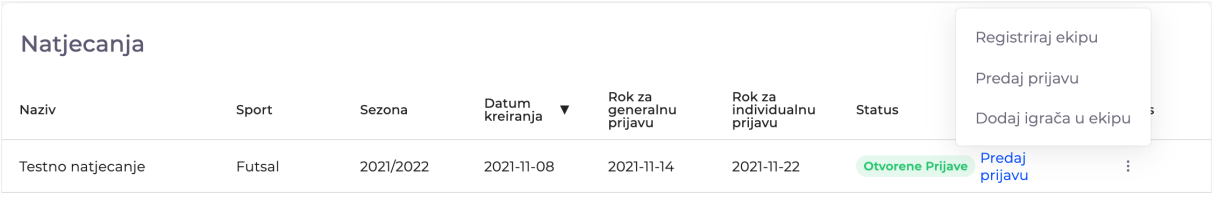

Ukoliko je prošao rok za generalnu prijavu ekipe, tada će i status natjecanja biti "Registracija Ekipa" umjesto "Otvorene Prijave". U tom slučaju nije potrebno kliknuti na tri točkice već se može kliknuti na "Registriraj ekipu".

Natjecanja

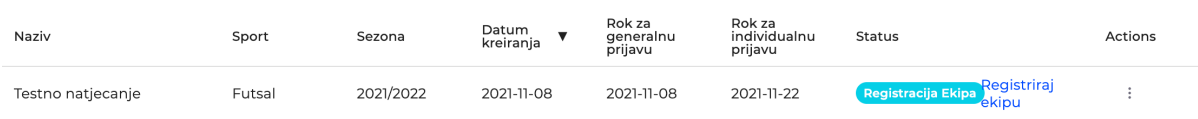

Registracija ekipe vrši se samo jednom. U registraciji ekipe unose se natjecateljiigrači i službene osobe.

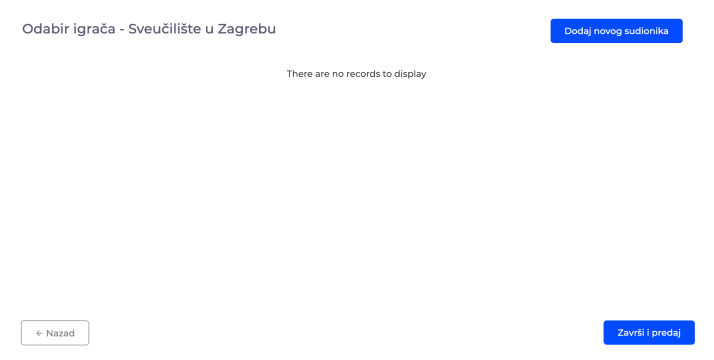

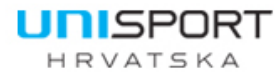

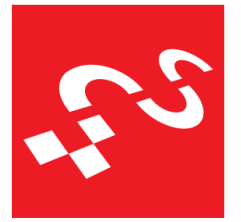

Prijava sudionika vrši se odabirom "Dodaj novog sudionika". Na ekranu će se potom otvoriti novi prozor s dvije rubrike – odabirom sudionika i odabirom uloge.

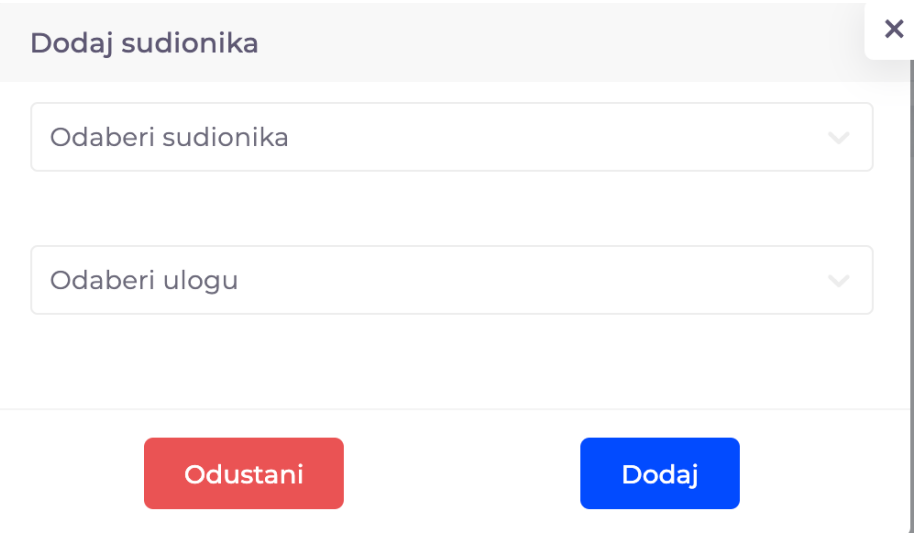

Pod poljem "Odaberi sudionika" odabiru se postojeći kreirani profili iz baze podataka (Svi odobreni korisnici). Ukoliko ne možete pronaći osobu, tada osoba nije stvorena (ili je u fazi stvaranja te čeka odobrenje). Pod poljem "Odaberi ulogu" možete odabrati radi li se o igrači – Natjecatelj ili se radi o osobama koje će biti pratnja na klupi – Službena osoba.

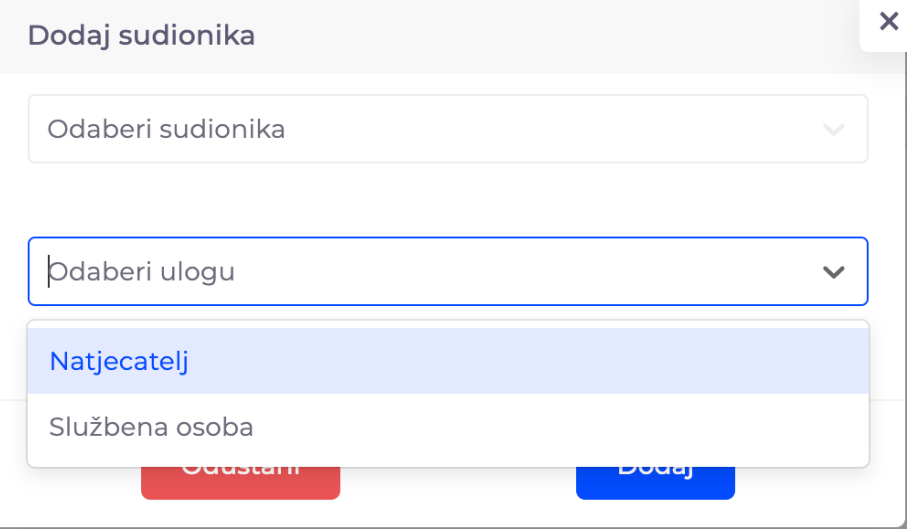

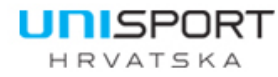

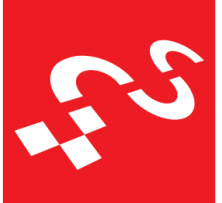

Croatian Academic Sports Federation

Igrači kojima se odabere uloga "Natjecatelj" moraju proći autorizaciju. Autorizacijom smatramo da će organizator natjecanja provjeriti studentski status natjecatelja te odobriti ili odbiti prisustvovanje na natjecanju sukladno studentskom statusu.

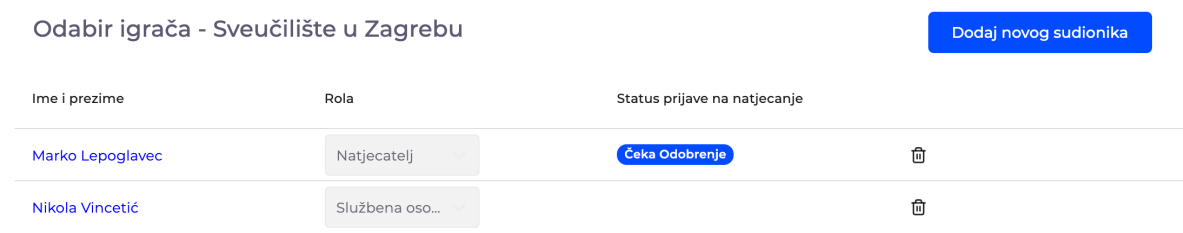

Nakon što se dodaju svi sudionici natjecanja, potrebno je završiti i predati prijavu klikom na "Završi i predaj" na dnu ekrana.

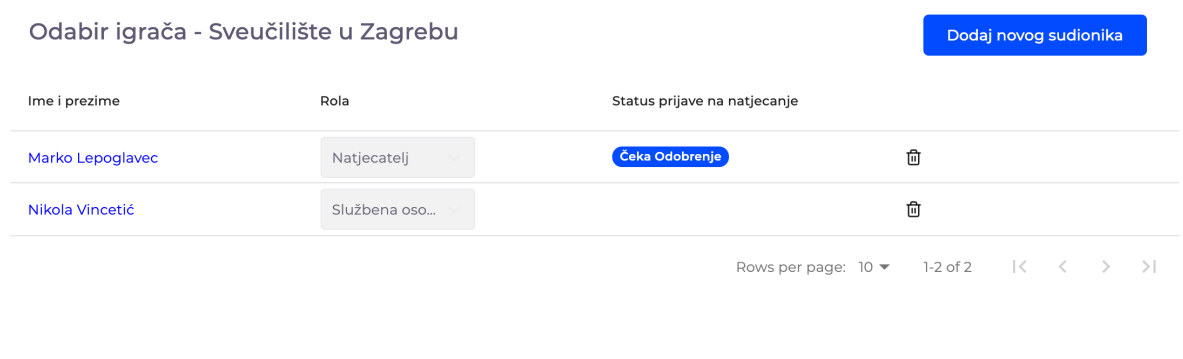

 $\leftarrow$  Nazad

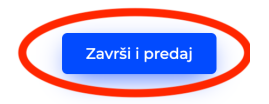

Nakon što igrači budu odobreni, prilikom pregleda u sustavu, administratori će vidjeti da je za igrača kod statusa prijave na natjecanje označeno "Odobren".

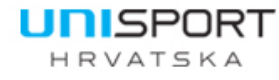

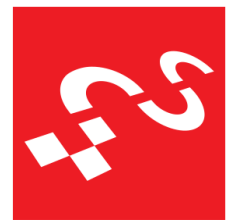

Croatian Academic Sports Federation

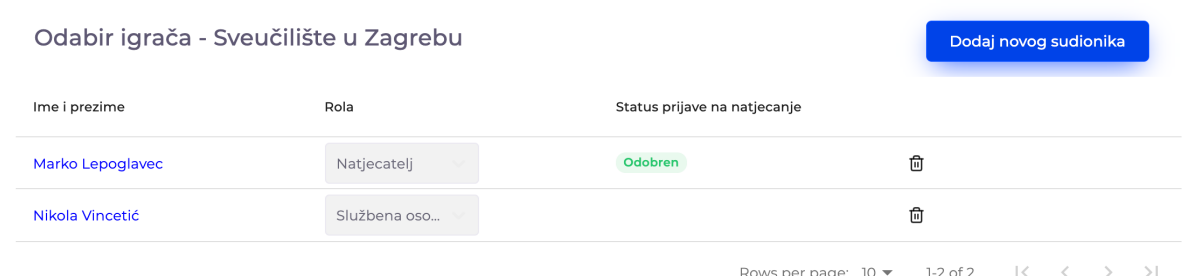

Nakon završetka registracije i prijave igrača, svako visoko učilište može i naknadno dodavati igrače kroz sezonu.

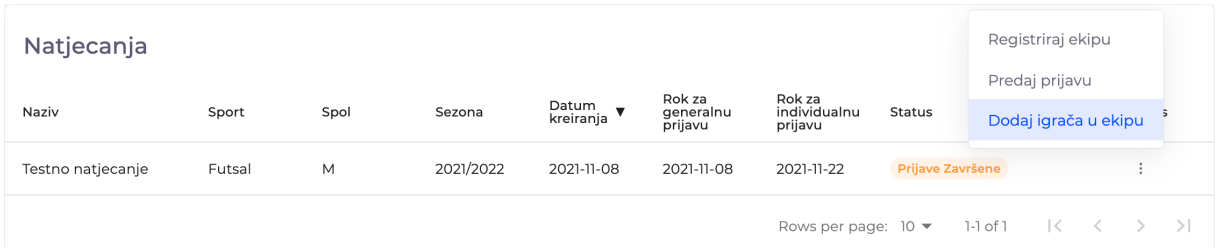

Igrač se potom dodaje istim principom kao ranije te će po dodavanju prvo dobiti status "Čeka Odobrenje".

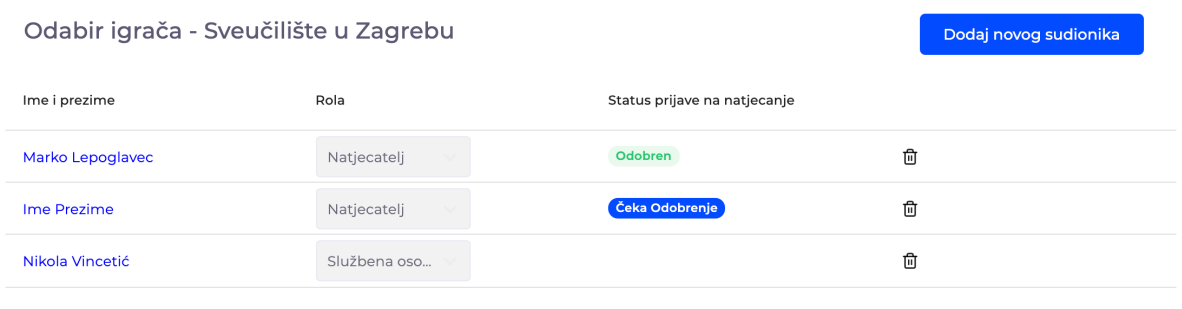

Rows per page:  $10 \blacktriangleright 1 - 3$  of  $3 \space | \langle \langle \rangle \rangle \rangle$ 

Ukoliko je igrač odbijen, uz status "Odbijen" nalazit će se i znak "i" na kojem će pisati obrazloženje zašto prijava igrača nije prihvaćena. Primjerice "Nema pravo nastupa." U tom slučaju potrebno je ukloniti igrača s popisa odabirom na "*kantu za smeće*" desno od statusa, ili natjecatelj treba priložiti dokument s kojim će ostvariti pravo nastupa kako bi se pristupilo ponovnoj autorizaciji nastupa.

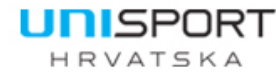

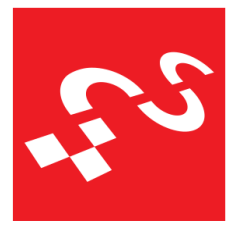

Croatian Academic Sports Federation

| Odabir igrača - Sveučilište u Zagrebu |              |                                | Dodaj novog sudionika |
|---------------------------------------|--------------|--------------------------------|-----------------------|
| Ime i prezime                         | Rola         | Status prijave na natjecanje   |                       |
| Marko Lepoglavec                      | Natjecatelj  | Odobren<br>Nema pravo nastupa. | 位                     |
| <b>Ime Prezime</b>                    | Natjecatelj  | Odbijen (i)                    | 位                     |
| Nikola Vincetić                       | Službena oso |                                | ⋔                     |
|                                       |              | <b>STATISTICS</b>              |                       |

Rows per page:  $10 \blacktriangleright 1 - 3$  of  $3 \space | \langle \prec \prec \rangle \rangle$ 

Ukoliko organizator natjecanja omogući da se na natjecanje može prijaviti više od jedne ekipe s istog visokog učilišta, tada je postupak generalne prijave identičan. Administrator prijavljuje visoko učilište na samo natjecanje, a zatim prilikom popunjavanja individualne prijave vrši dvostruku prijavu.

Postupak prijave prve ekipe na natjecanje identičan je postupku kada je i moguće prijaviti samo jednu ekipu na natjecanje. Prijava druge ekipe (ili više ekipa ovisno o odluci organizatora) provodi se na sljedeći način:

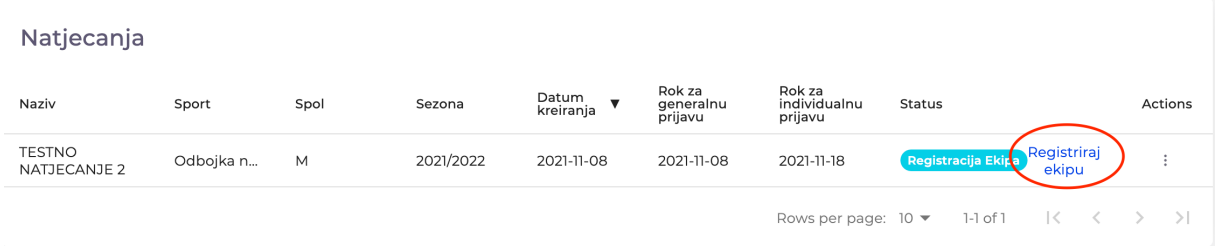

Nakon što je prva ekipa registrirana, ponovno se odabire "Registriraj ekipu". Zatim će se pojaviti novi ekran, gdje će biti navedeno da je prijava za prvu ekipu već provedena te će ponuditi mogućnost prijave druge ekipe.

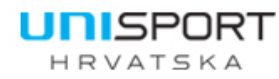

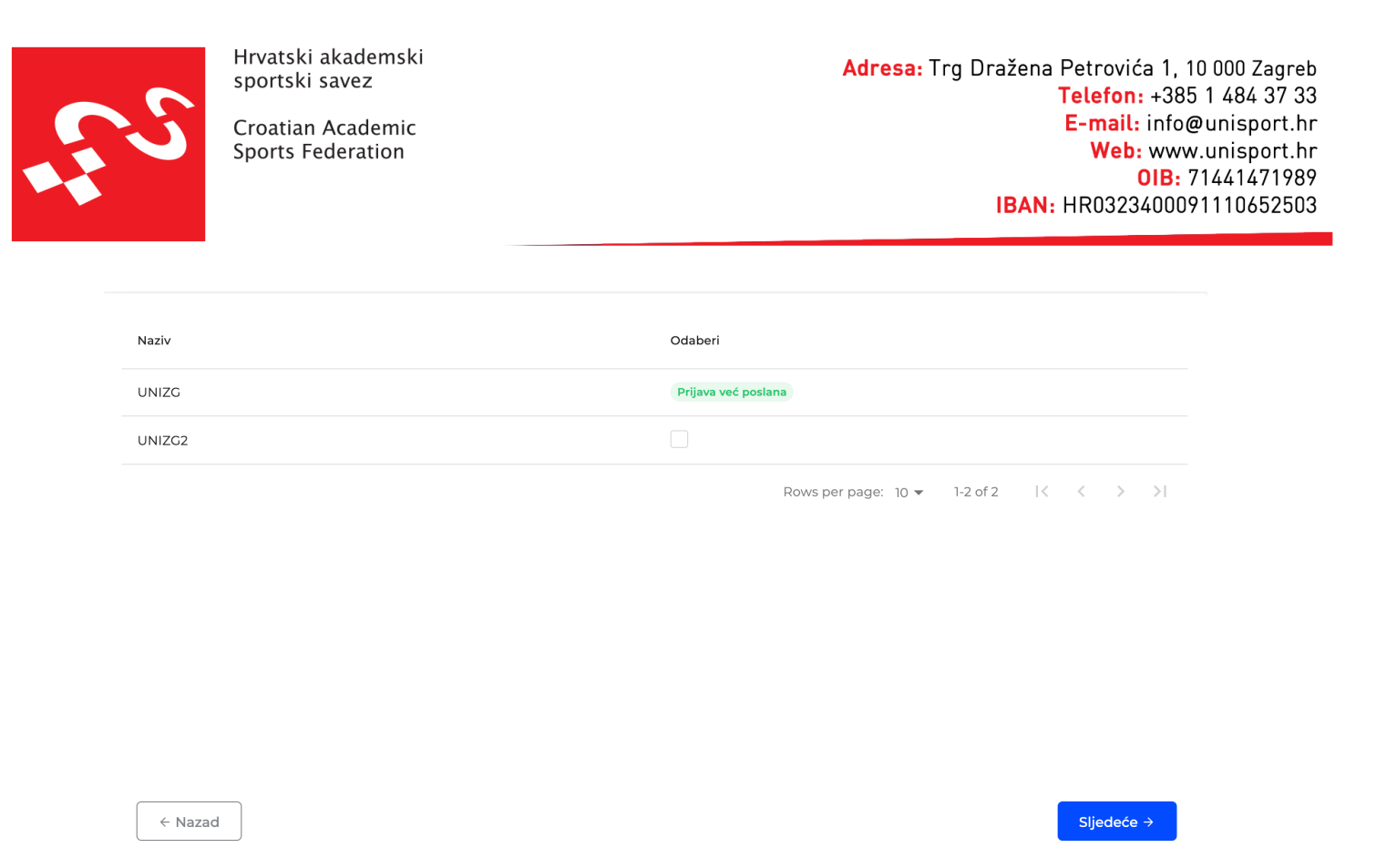

Potrebno je označiti kućicu pokraj druge ekipe. Oznaka druge i svake sljedeće ekipe je predefinirana rednim brojem ekipe uz sam naziv ekipe.

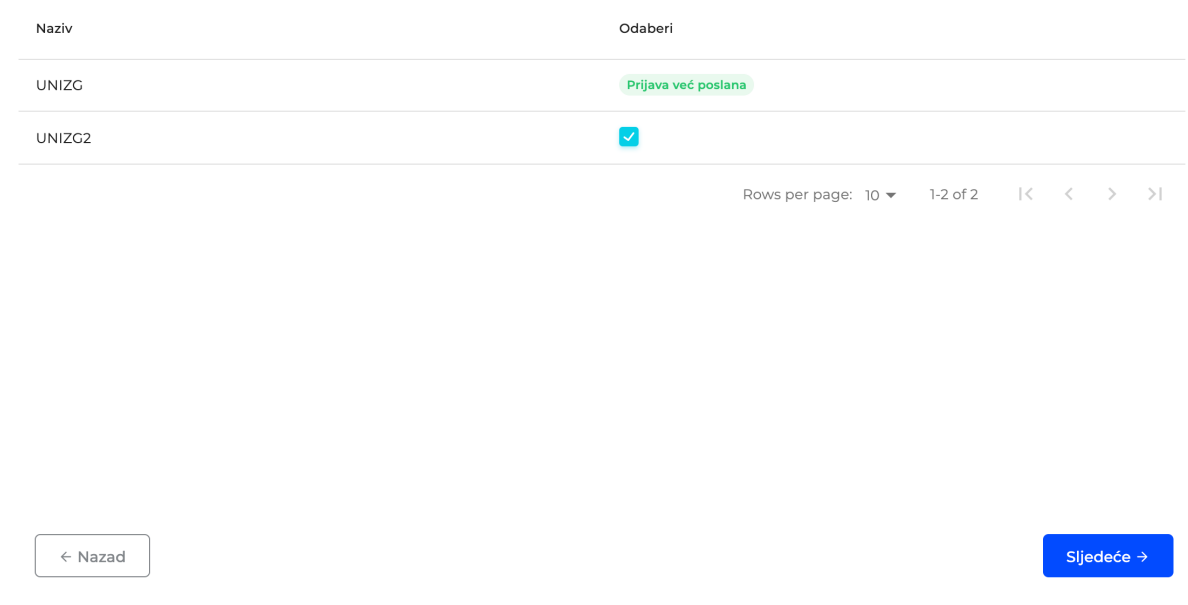

Nakon označivanja druge ekipe, potrebno je kliknuti na gumb "Sljedeće".

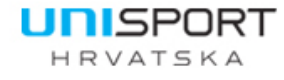

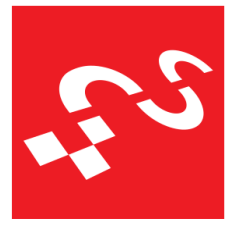

Croatian Academic Sports Federation

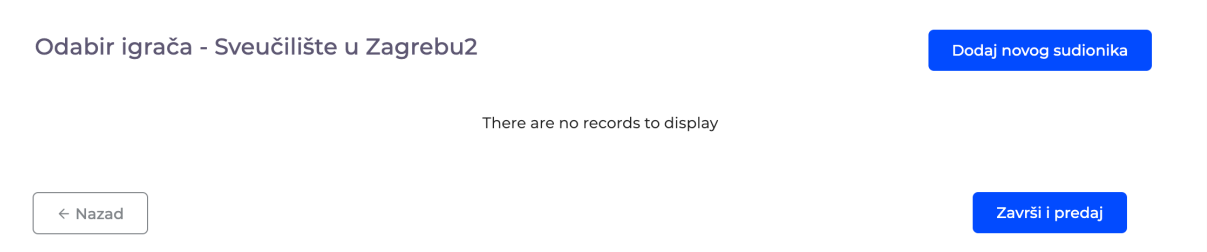

Odabirom na "Sljedeće" pojavljuje se novi ekran te je naknadni postupak identičan postupku prijave i prve ekipe odabirom na "Dodaj novog sudionika" i odabirom "Završi i predaj".

Prijava dodatnih igrača u ekipu nakon registracije vrši se na način da se pokraj natjecanja odaberu tri točkice i zatim "Dodaj igrača u ekipu".

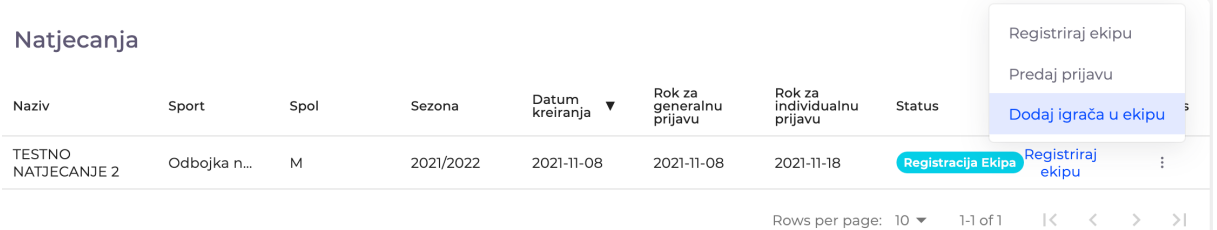

Nakon odabira navedene opcije, sustav će ponuditi opciju u koju ekipu želimo dodati igrača.

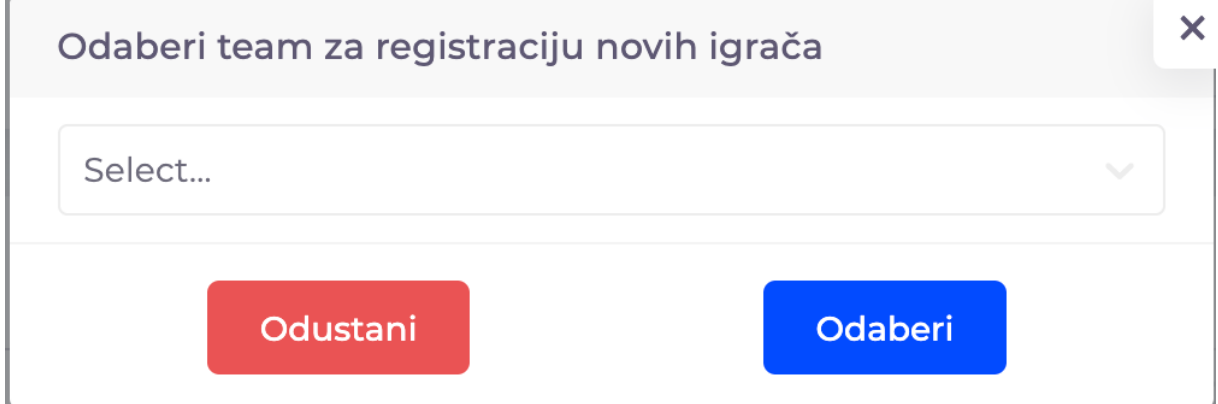

Odabirom iz padajućeg izbornika biramo ekipu u koju želimo dodati igrača.

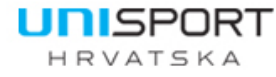

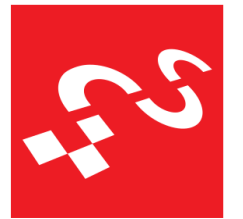

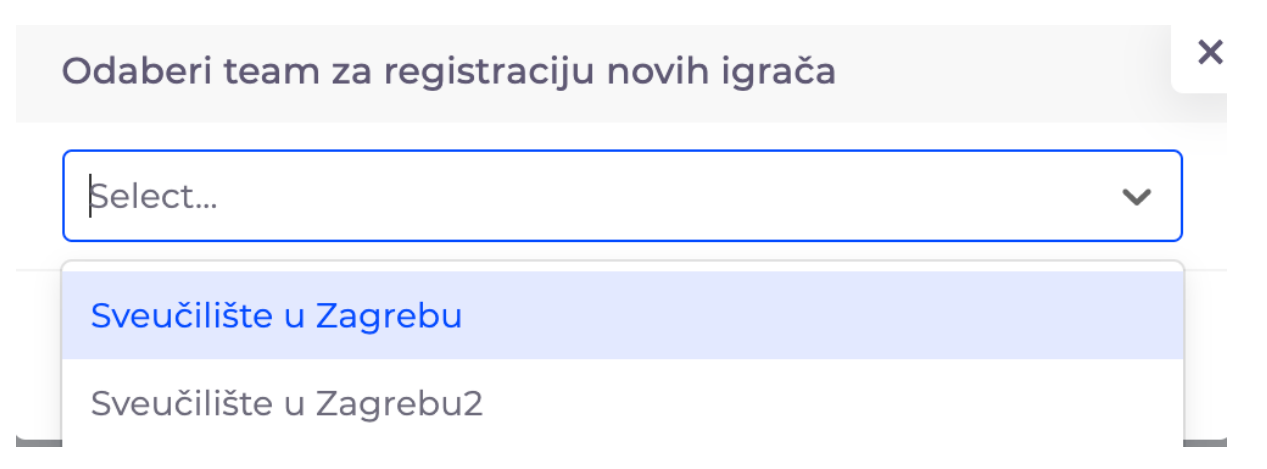

Nakon odabira ekipe, ponovno se pojavljuje prozor u kojem se igrač dodaje u identičnom postupku kao i kod dodatnog dodavanja igrača kada se prijavljuje samo jedna ekipa. Potrebno je kliknuti na "Dodaj novog sudionika", odabrati osobu i ulogu te osobe te kliknuti na "Dodaj".

Za sva pitanja oko UniSport Digital akreditacijskog sustava, stojimo na raspolaganju. Svaki stvoreni profil bit će autoriziran najkasnije u roku od 24 sata od trenutka stvaranja. Molimo obratite pažnju da bi notifikacijski mailovi mogli završiti u spam ili junk folderu u vašem mail klijentu.

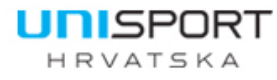

Nadamo se da ste prateći naše korake uspješno svladali UniSport Digital registracijski sustav. Ukoliko postoje poteškoće ili neka pitanja, dostupni smo vam na sport@unisport.hr